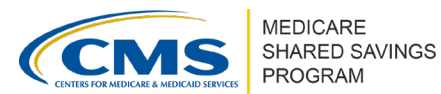

# **Requests for Information in ACO-MS**

Version 7 | March 2024

Requests for information (RFIs) give ACOs the opportunity to correct deficiencies and/or make updates or modifications to the ACO application or change request(s) during the application and change request cycle. RFIs are issued in the [ACO Management System \(ACO-MS\),](https://acoms.cms.gov/) and ACOs must respond to RFIs in ACO-MS.

Application tasks that do not receive any deficiencies may be edited by clicking the "Edit" icon in the top right corner during RFI submission periods. Information can only be edited in accordance with posted deadlines.

### **REVIEWING DEFICIENCIES**

1 Log into ACO-MS; navigate to your Dashboard within ACO-MS to review the assigned tasks. Each RFI will appear on your Dashboard. The first two or three characters of the task ID indicate the type of RFI:

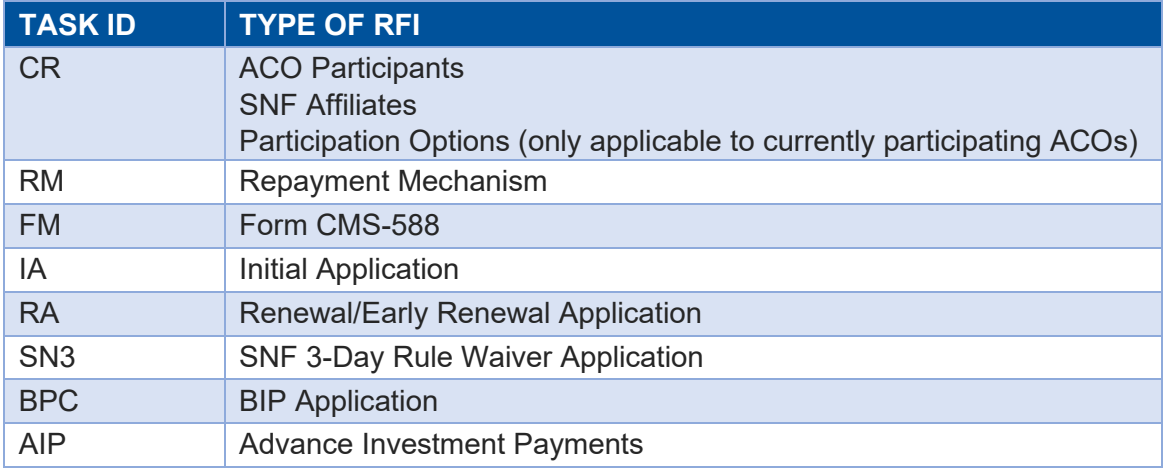

❷ Click the RFI task to display any deficiencies and comments from CMS will appear within the assigned task.

### **MAKING CORRECTIONS AND SUBMITTING RESPONSES**

❶ After you make and review all corrections (e.g., upload revised documentation), click "Submit."

❷ When you click "Submit," your RFI task response will be sent to CMS for review.

Note: When making corrections to a task, deficiencies will not instantly be resolved once the task is resubmitted. Upon CMS review, if the deficiency is resolved the deficiency will be removed from the task.

*Disclaimer: This communication material was prepared as a service to the public and is not intended to grant rights or impose obligations. It may contain references or links to statutes, regulations, or other policy materials. The information provided is only intended to be a general summary. It is not intended to take the place of either the written law or regulations. We encourage readers to review the specific statutes, regulations, and other interpretive materials for a full and accurate statement of its contents. This document is published, produced, and disseminated at U.S. taxpayer expense.*

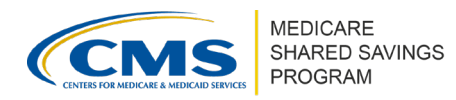

## **MANAGING CHANGE REQUESTS VIA THE CR CART**

In addition to the ACO Dashboard, ACOs can manage their pending, withdrawn, and completed change requests via the change request cart in ACO-MS.

### ABILITY TO FILTER

Filter by ACO if you have multiple ACOs, to understand how many updates you will need to make for each ACO.

**Filter by Status** to make sure all tasks are marked complete before the RFI deadline.

**Filter by Description** to view tasks of a certain type—for example, RFI tasks associated with change requests or your ACO's repayment mechanism.

#### MAKING CHANGES TO SUBMITTED CHANGE REQUESTS

Within the Phase 1 RFI-1 and RFI-2 submission periods, ACOs have the option to modify the ACO Participant and SNF affiliation change request in a pending review status by selecting the pencil icon within the CR cart. This will reopen the change request and permit edits to fields previously editable before submission.

### **REPAYMENT MECHANISM ADDITIONAL RFI OPTIONS**

CMS may provide feedback to ACOs via the statuses of the repayment mechanism tasks detailed below to help guide ACOs through the process of establishing a repayment mechanism.

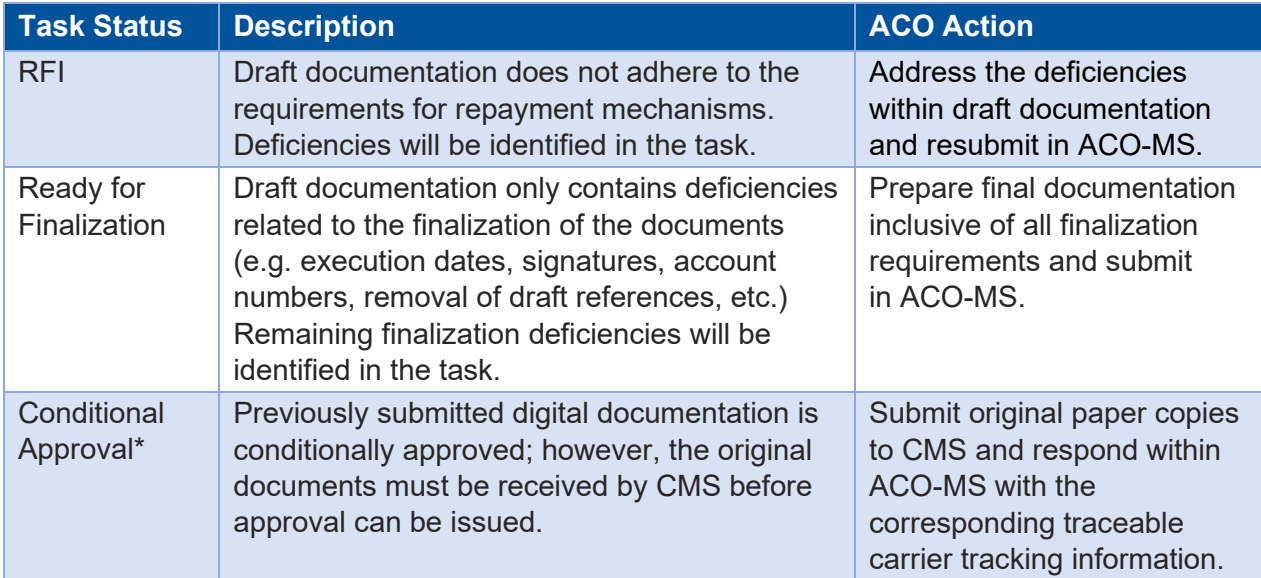

\*Some repayment mechanism types will not need this status and will move directly from "Ready for Finalization" to "Approval" status once all requirements have been met.

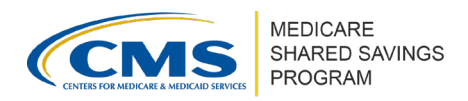

### **APPLICATION CYCLE SUBTAB AND PARTICIPATION OPTIONS REPORT**

Each RFI provides important information about your ACO's participation in the Shared Savings Program. Navigate to the Application Cycle Subtab and *Participation Options Report* in ACO-MS to understand program eligibility and participation options.

For more information, please see *[How to Use Application Subtab and Participation Options](https://www.cms.gov/files/document/how-use-application-subtab-and-participation-options-report-aco-ms.pdf)  [Report in ACO-MS](https://www.cms.gov/files/document/how-use-application-subtab-and-participation-options-report-aco-ms.pdf)* tip sheet.

**Questions?**

If you have any questions about ACO-MS or require technical assistance, click the SSP Helpdesk icon (located within the **ACO-MS** banner) or email **SharedSavingsProgram@cms.hhs.gov.**